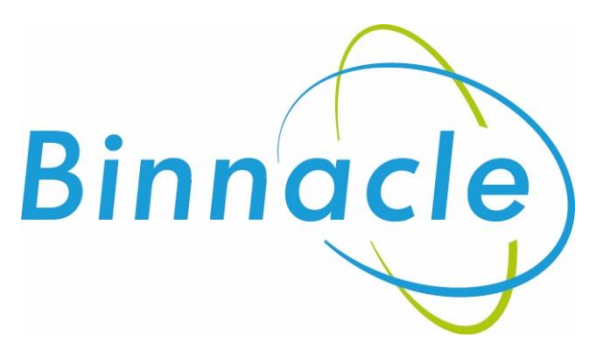

# AR Portal User Guide Policy Administration (MTA and MTC)

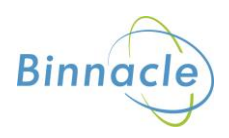

## <span id="page-1-0"></span>**Introduction**

The purpose of this document is to outline the processes and guidance for the Appointed Representative Portal

# **Contents**

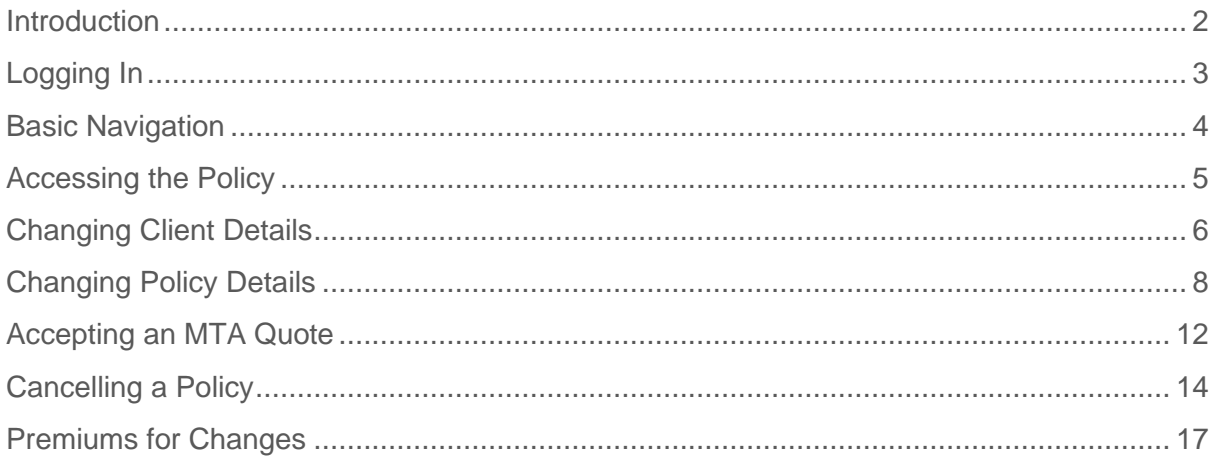

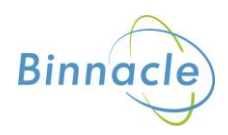

# <span id="page-2-0"></span>**Logging In**

The following link enables you to access the login screen

<https://portal.compassinsuranceservices.co.uk/Extranet/>

This will bring up the following screen

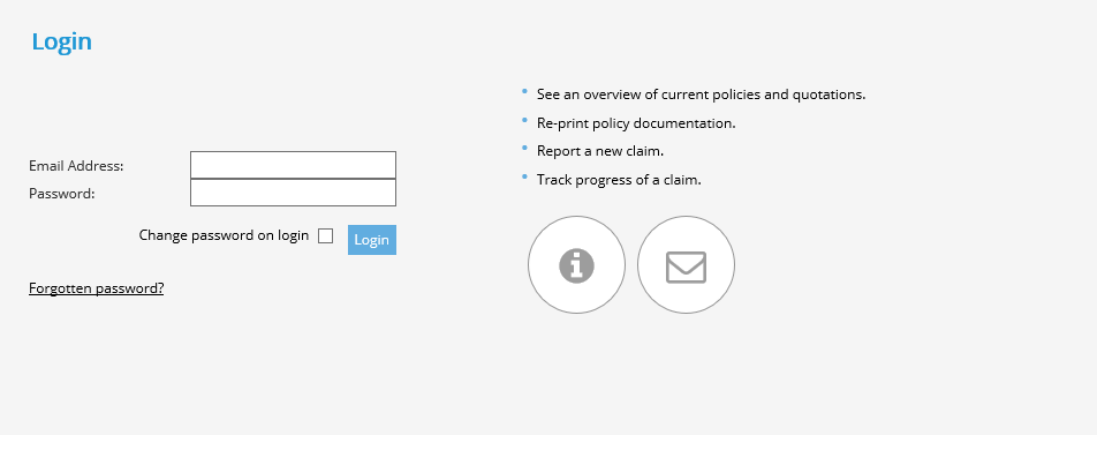

You will be issued with

- Username
- Password

Enter these into the fields shown and click **Logon**

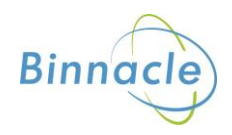

## <span id="page-3-0"></span>**Basic Navigation**

The home screen of the portal is as follows

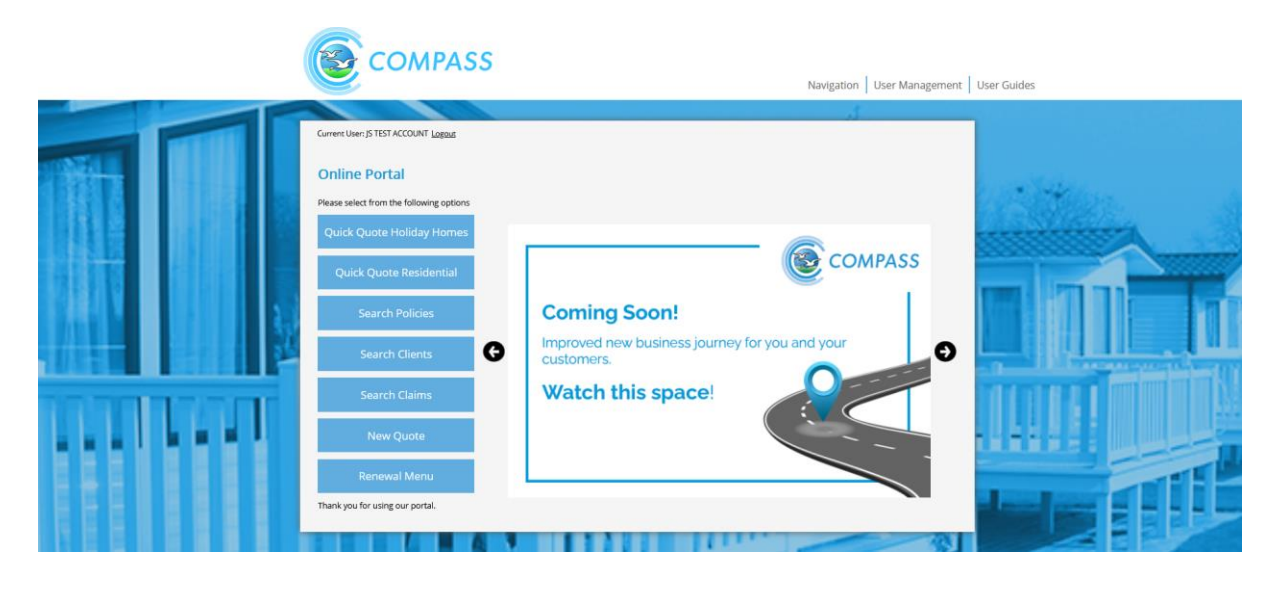

From this screen there are quick links to

- Quick Quote Holiday
- Quick Quote Residential
- Search Policies
- Search Clients
- Search Claims
- New Quote
- Renewal Menu

At the bottom of the screen there are also links to Compass information and websites for the user to follow.

The Navigation drop down also allows the user to access various parts of the Portal from any screen in the portal.

The portal does not allow use of the **Back** button on the users browser and navigation through the screens should only be done using the navigation built into the portal itself

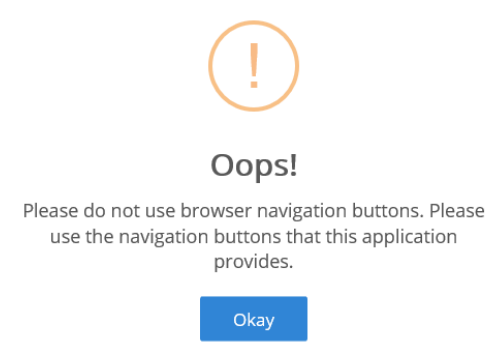

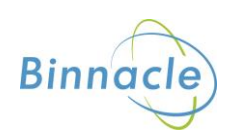

### <span id="page-4-0"></span>**Accessing the Policy**

Locate the policy you want to make a change to from the main screen by selecting Search Policies.

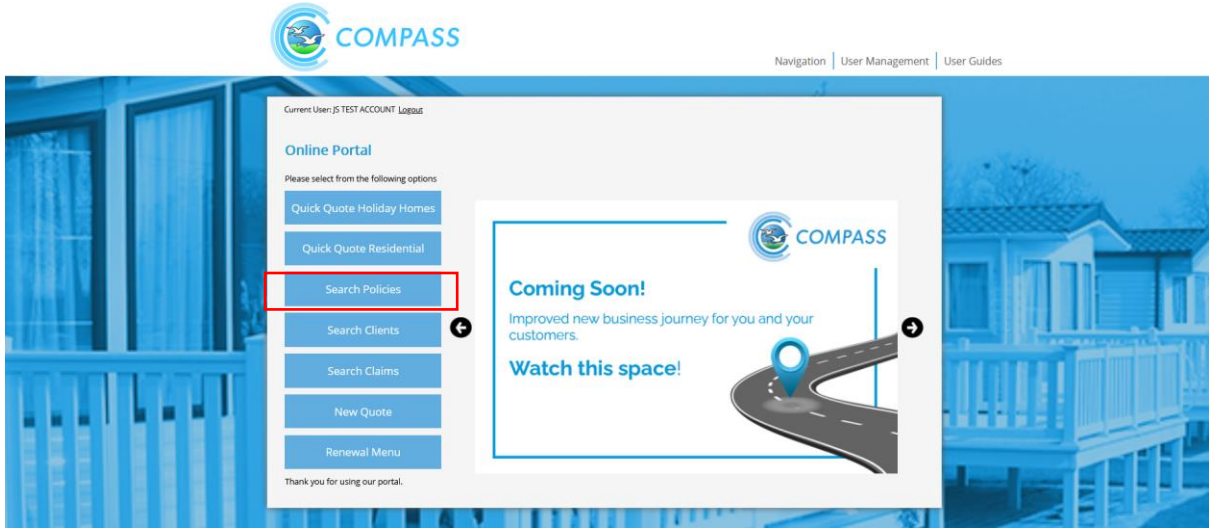

This will bring up the Policy Search screen, initially showing all Quotes and Policies. You can filter the search using the options at the top of the screen.

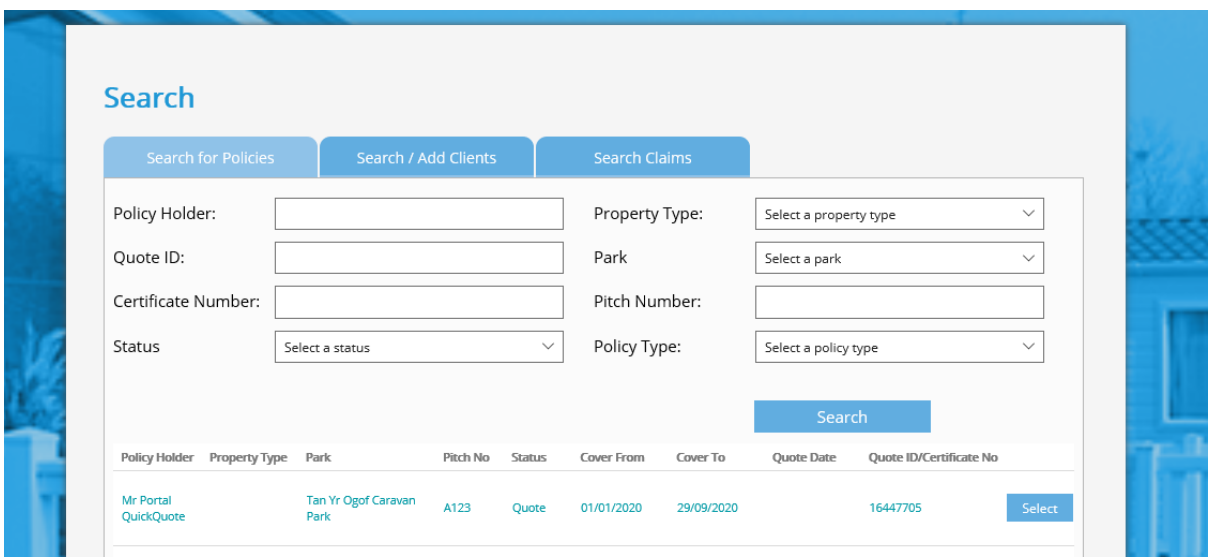

Locate the policy you want to make the change to and click on Select, the Policy Options screen will appear.

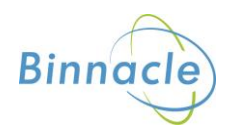

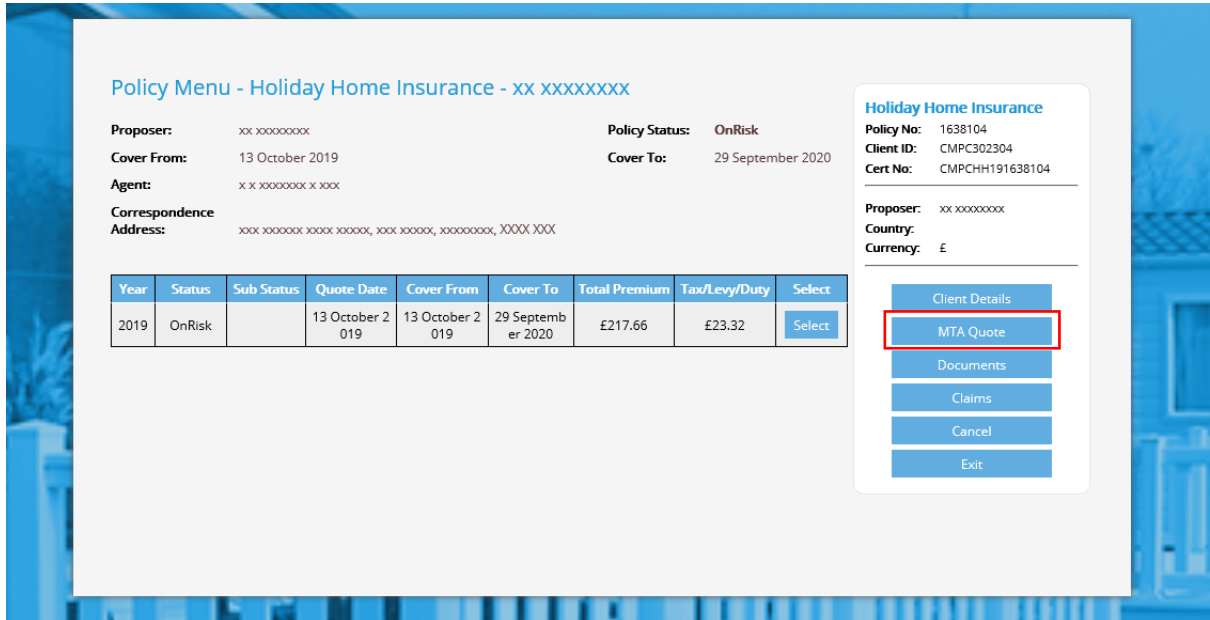

# <span id="page-5-0"></span>**Changing Client Details**

From this screen select MTA Quote and this will bring up the Change Details screen

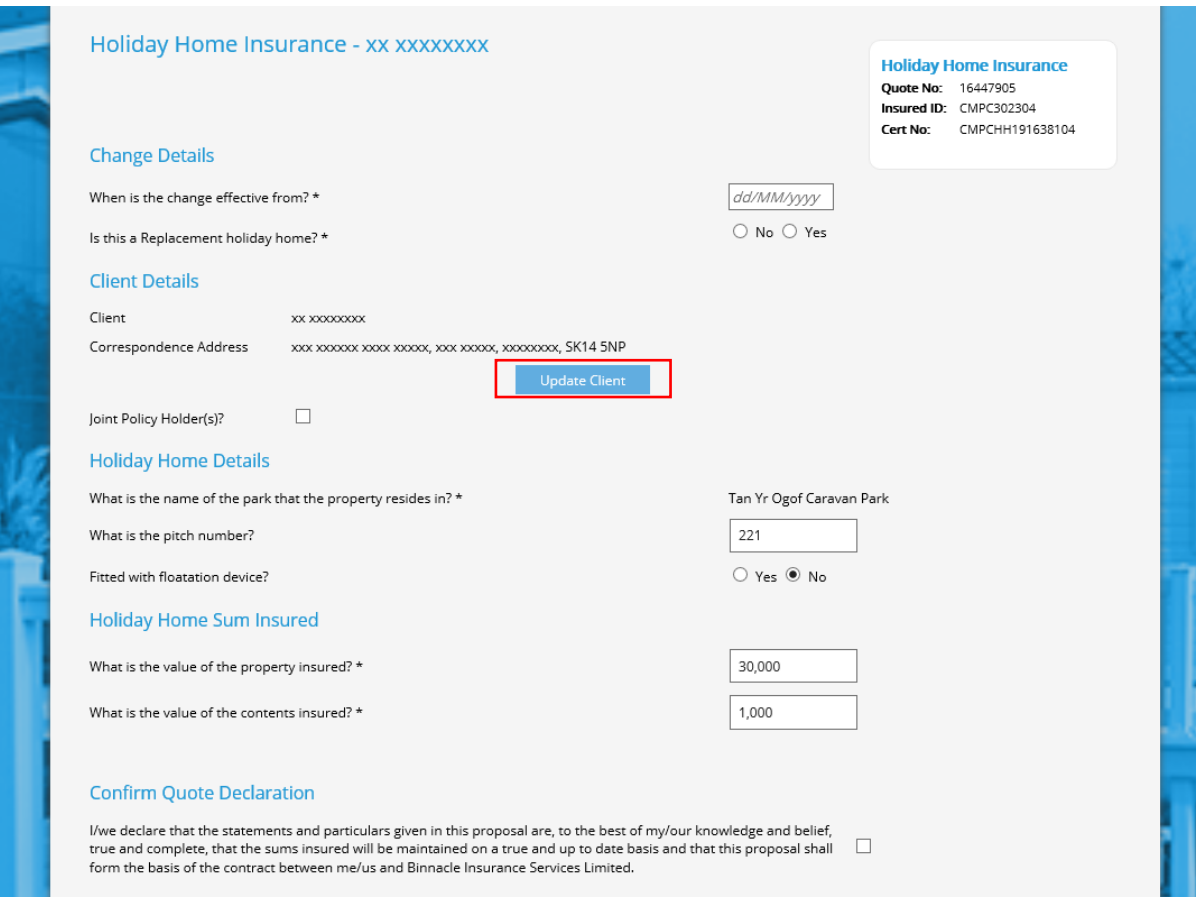

To change the client details, select Update Client and follow the following screens to make the change.

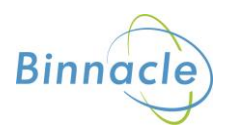

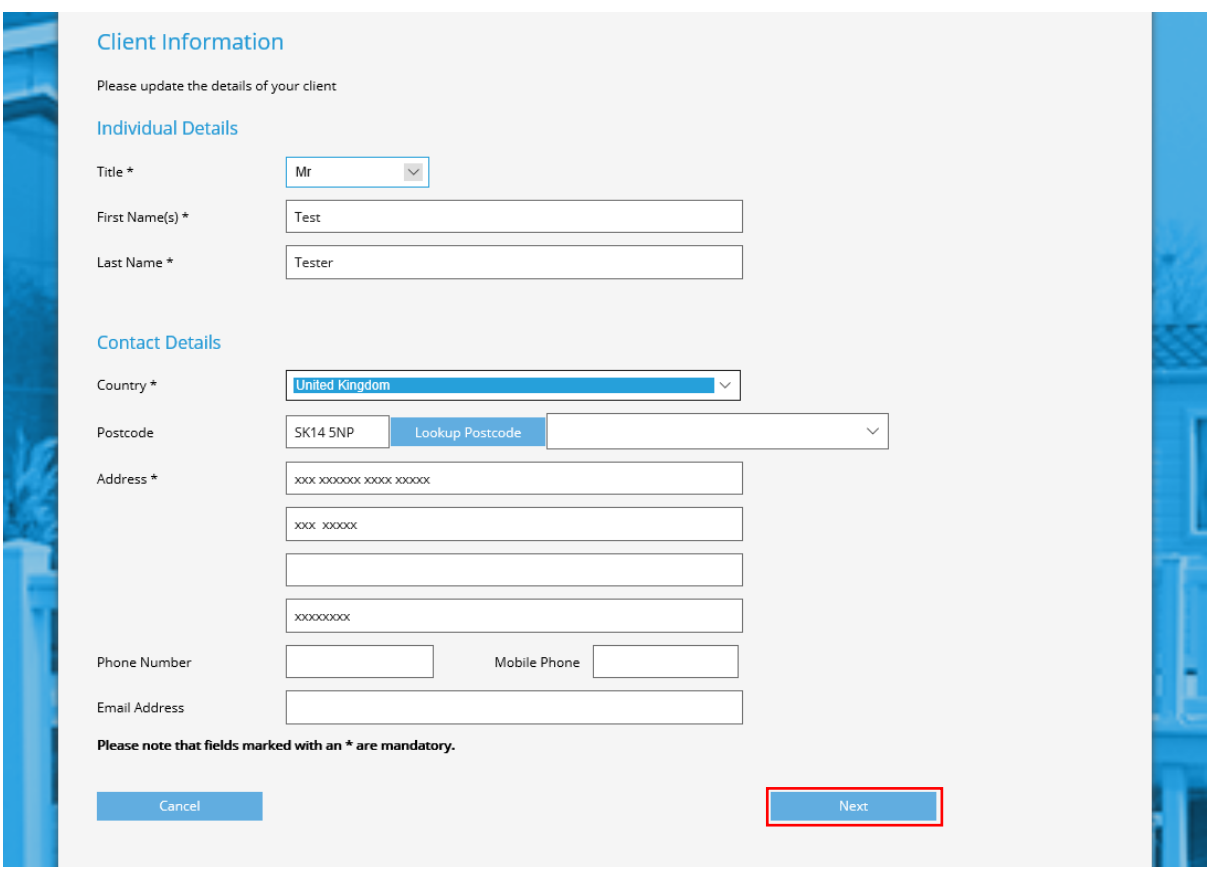

Updating the details and selecting Next will take you back to the Change details screen.

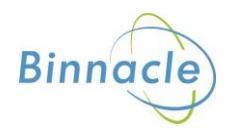

# <span id="page-7-0"></span>**Changing Policy Details**

To change the Policy details, access the Change details screen below

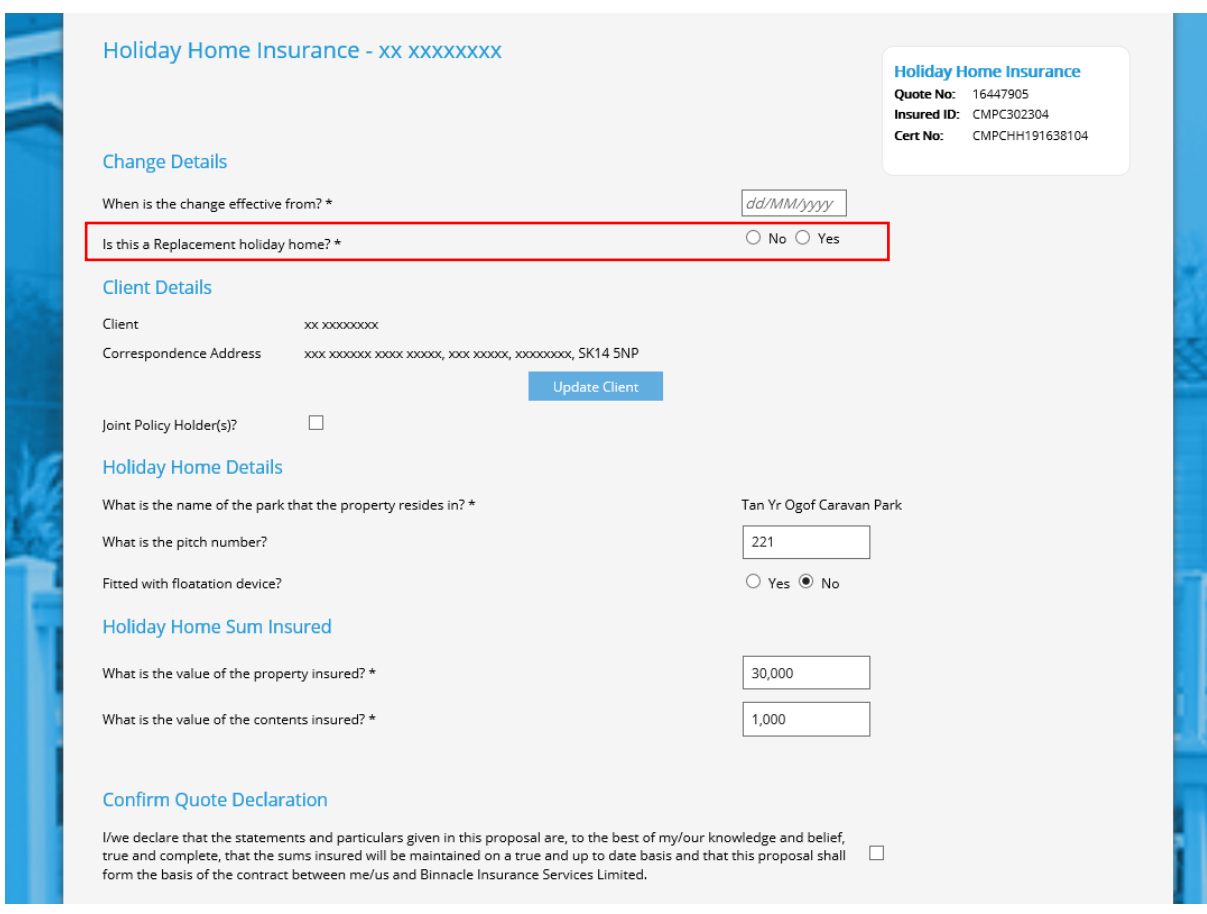

There are two types of change you can make

- 1. Change to an existing Holiday Home
- 2. Change of Holiday Home

These changes are generated from the 'Is this a Replacement holiday home?' question.

#### **Change to and Existing Holiday Home**

Selecting 'No' results in the following fields being available to change

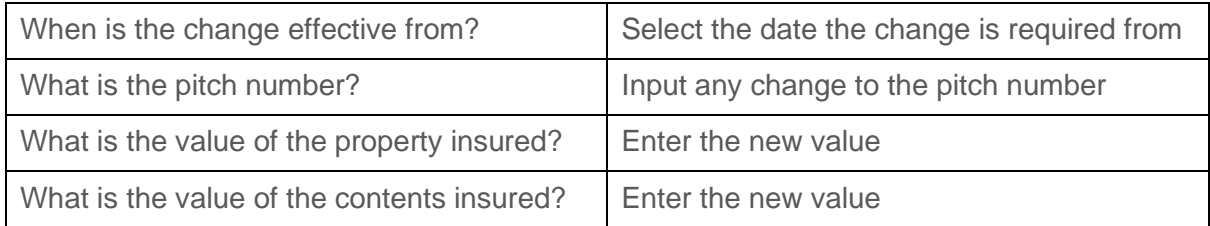

Tick the declaration box and then Calculate and the following screen will appear

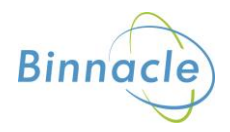

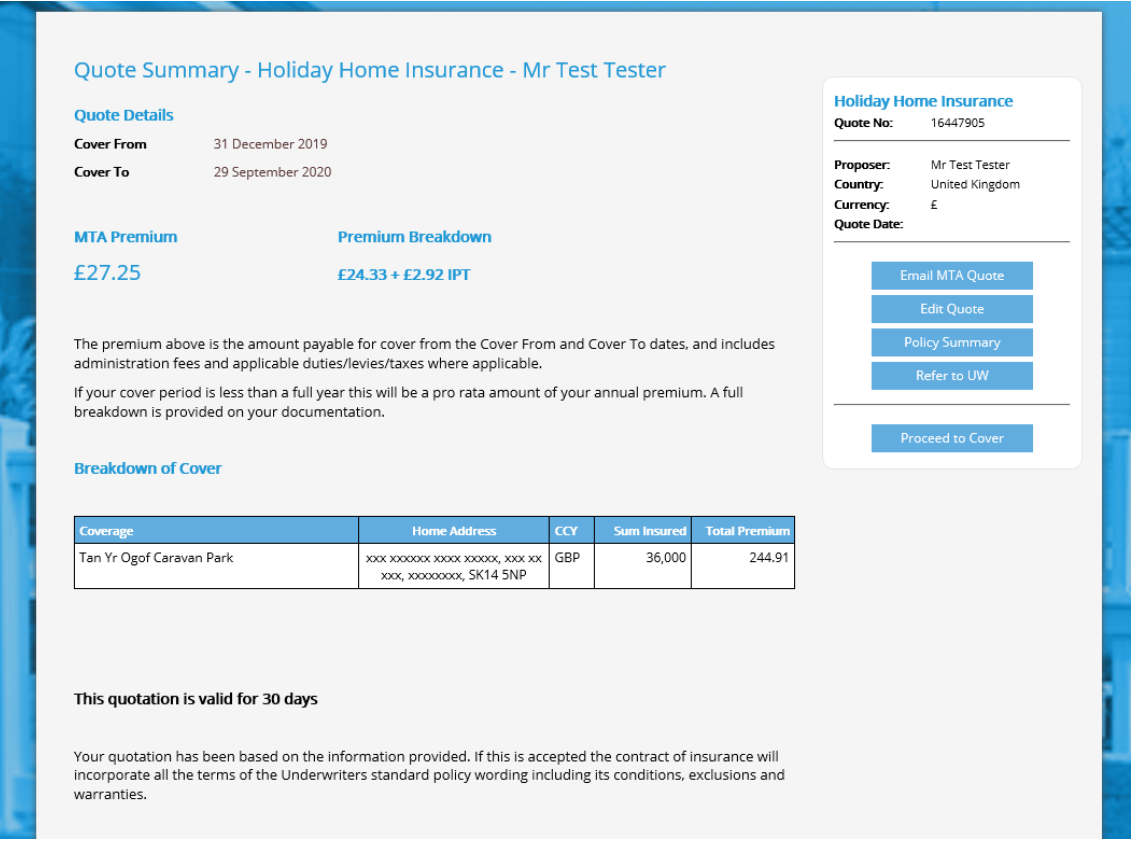

#### The screen shows the following

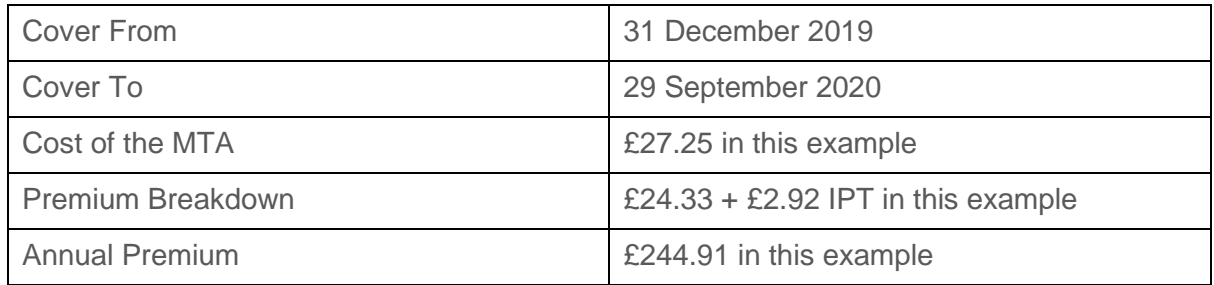

From here you can

- Email the MTA Quote (this will generate documents)
- Edit the Quote
- Proceed to Cover

#### **Changing to a New Holiday Home**

Selecting 'Yes' to the replacement holiday home question brings up a different variation of the Change details screen with more fields available.

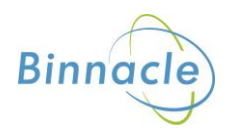

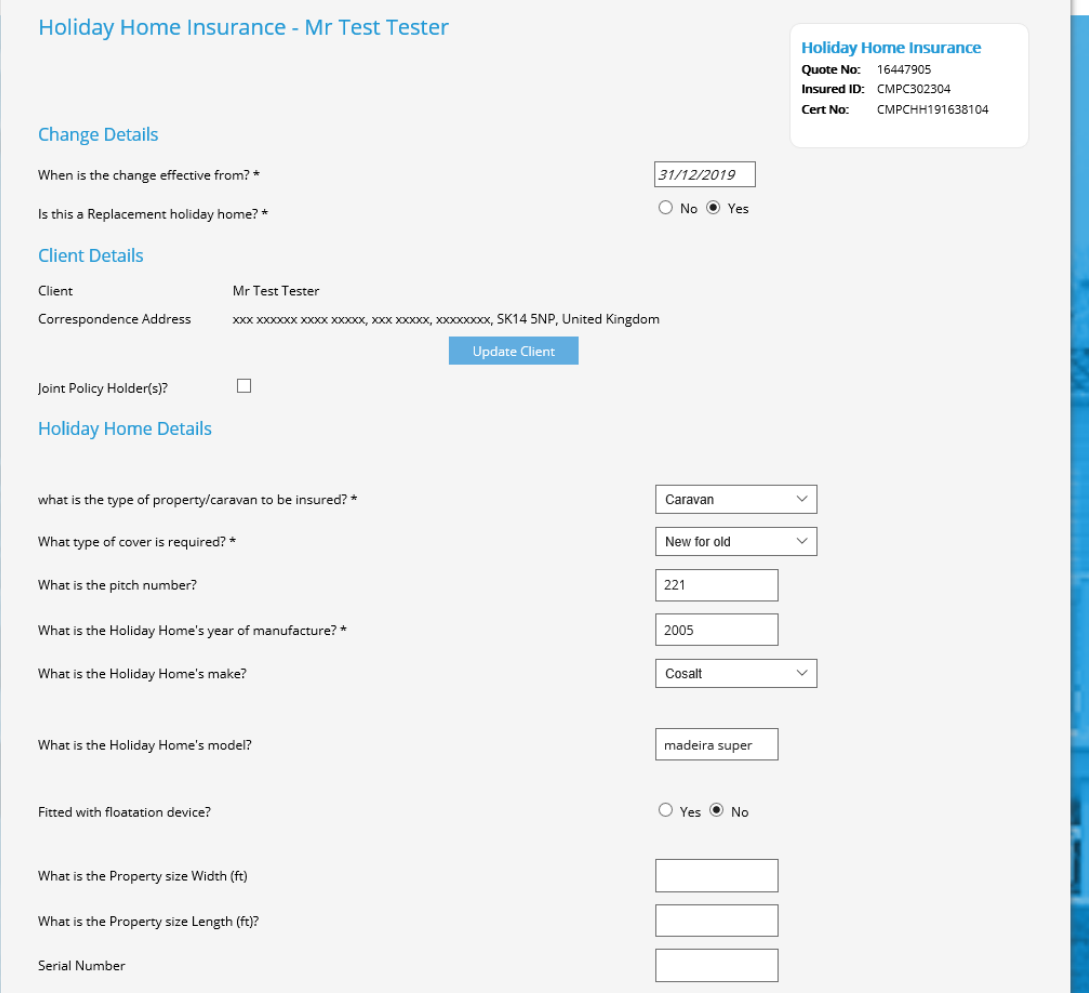

You can enter the details of the new Holiday Home (not all fields are mandatory)

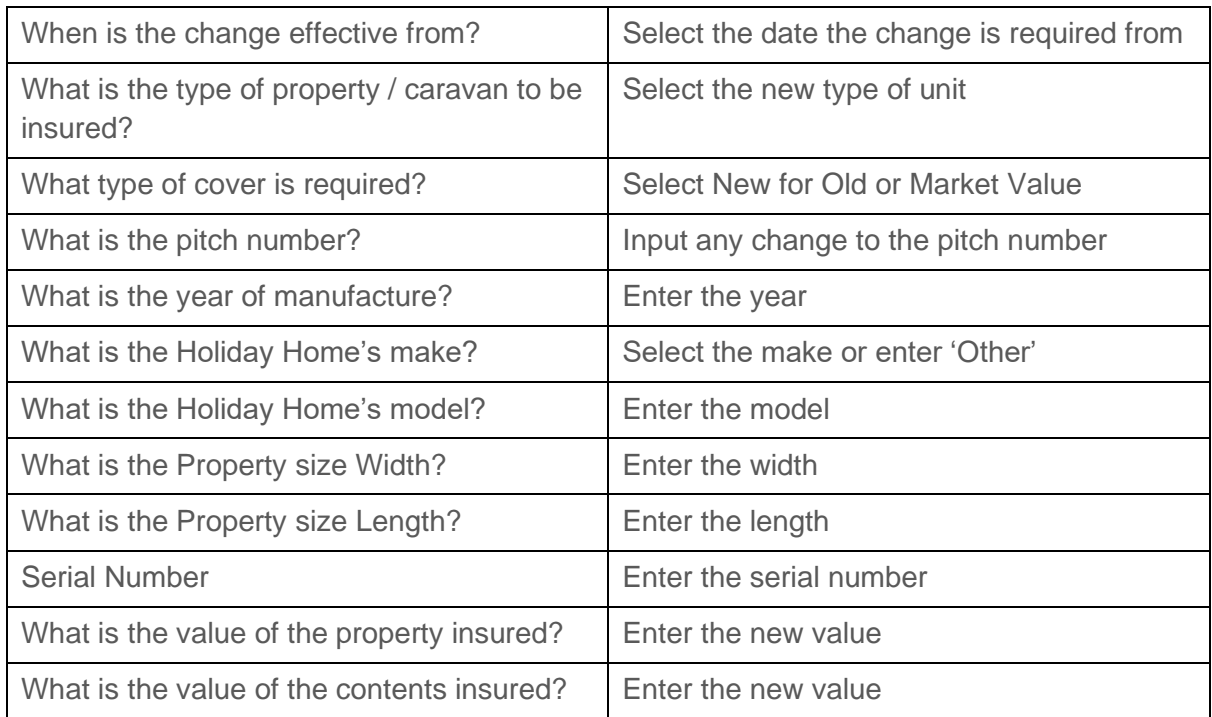

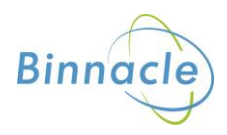

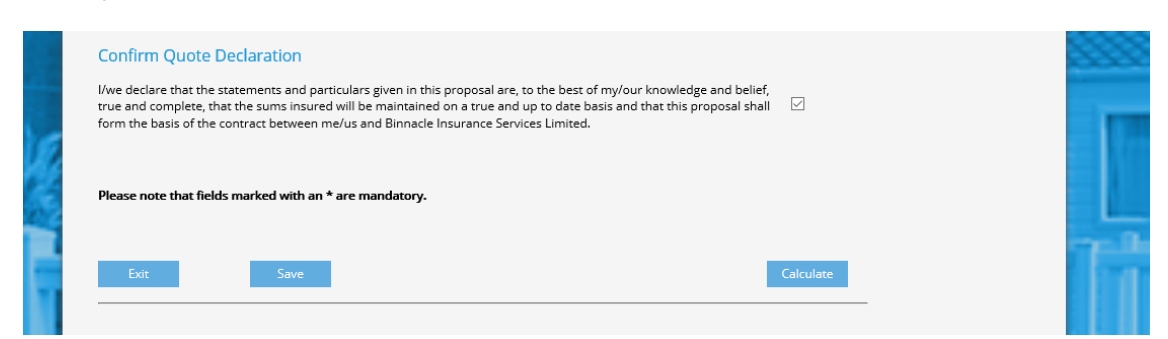

Once you have entered all the details tick the declaration box and then Calculate

#### The following screen will appear

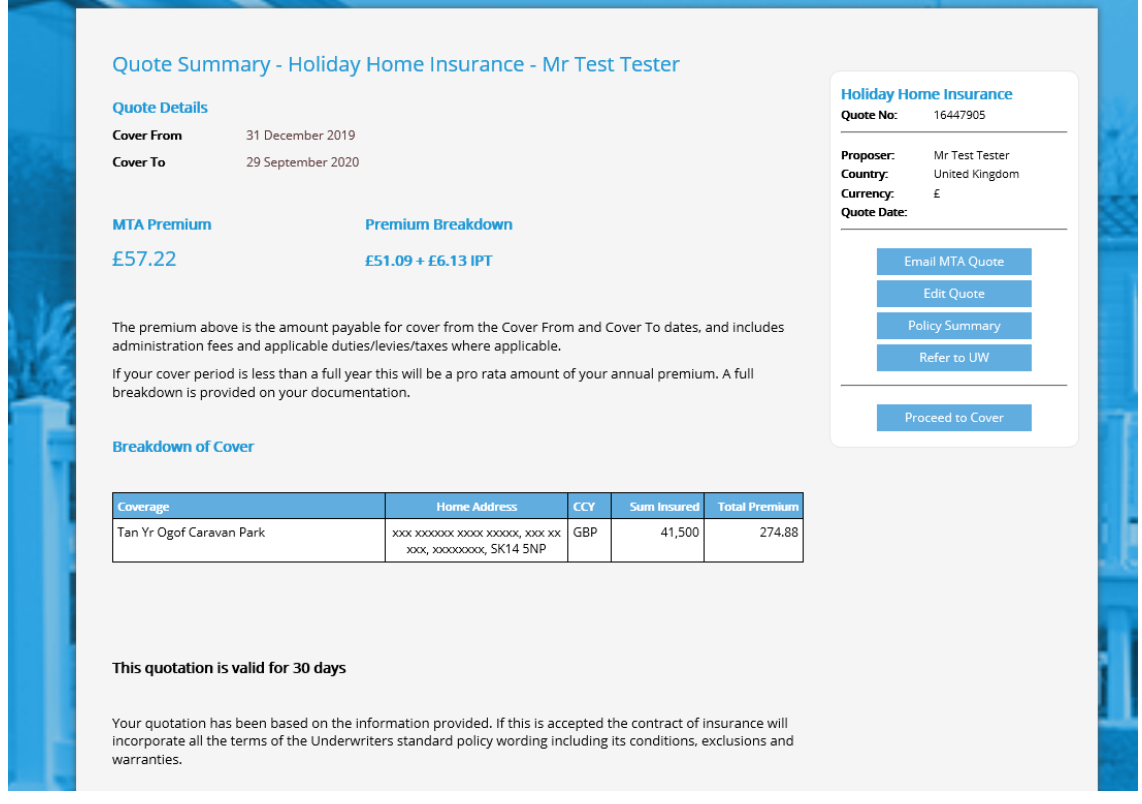

#### The screen shows the following

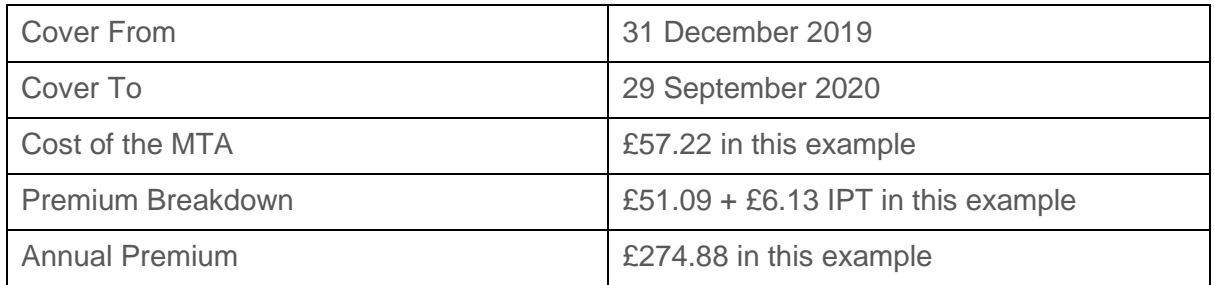

From here you can

- Email the MTA Quote (this will generate documents)
- Edit the Quote
- Proceed to Cover

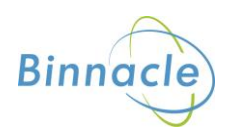

## <span id="page-11-0"></span>**Accepting an MTA Quote**

To accept an MTA Quote locate and select the Policy and the following screen appears

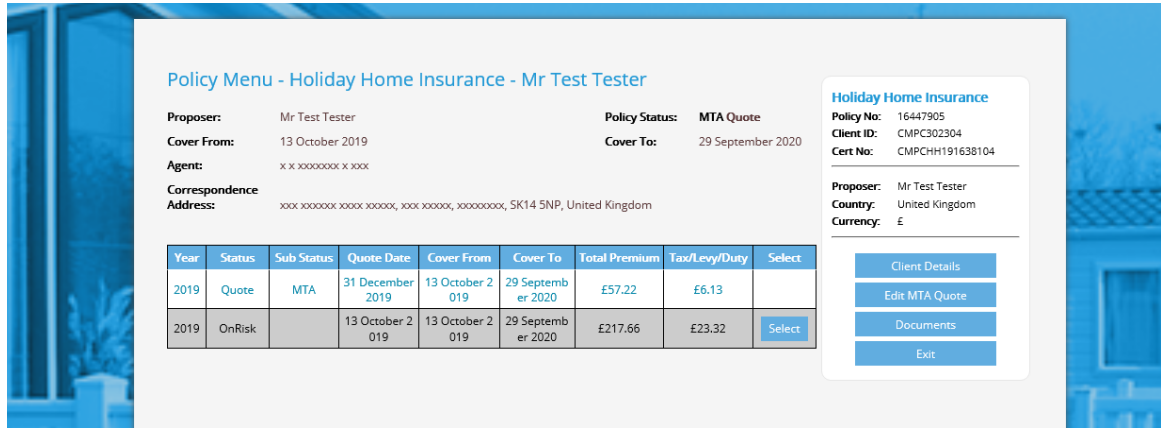

You can see that as well as the On Risk policy there is now a line for the MTA Quote. Select MTA Quote and confirm that none of the details have changed on the following screen.

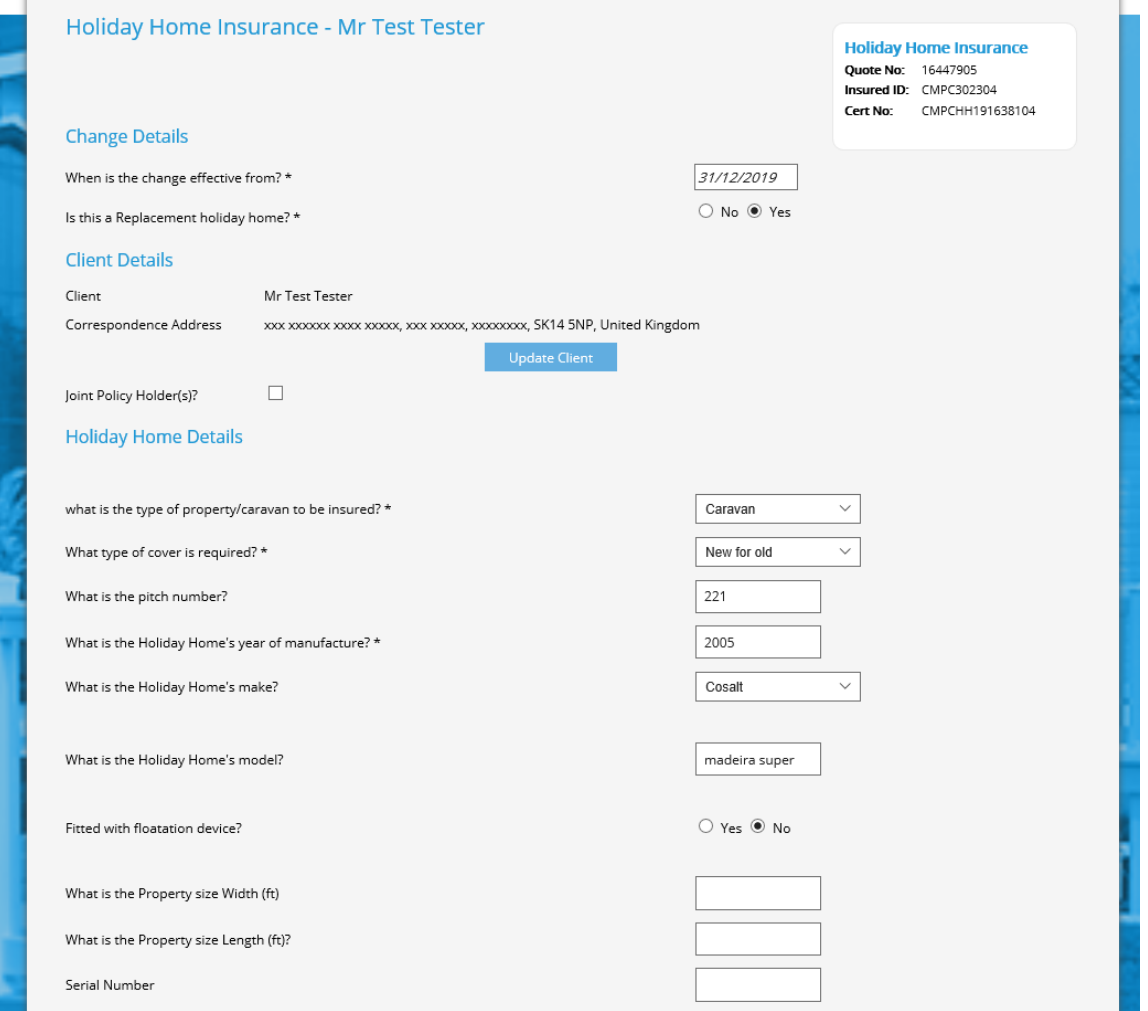

Select Calculate and the Quote Summary will appear.

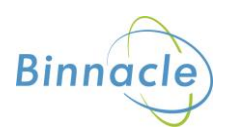

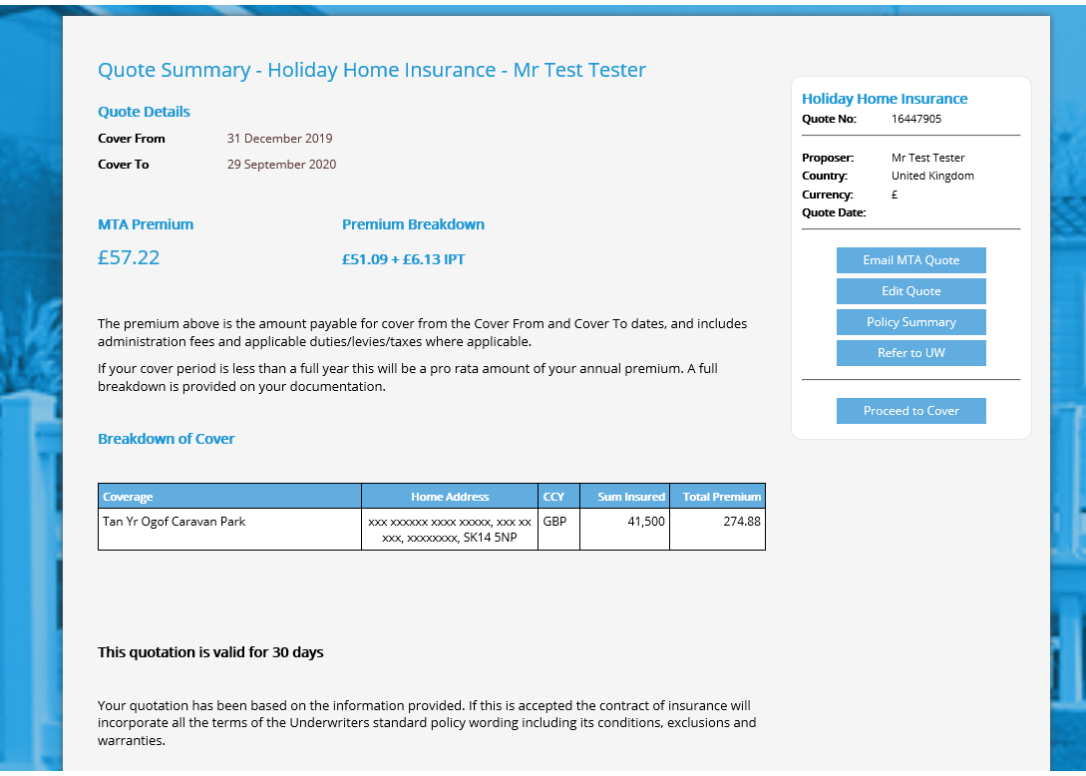

Clicking Procced to Cover will transact the MTA and generate the documents

The MTA policy will now show as TakenUp on the Policy Menu

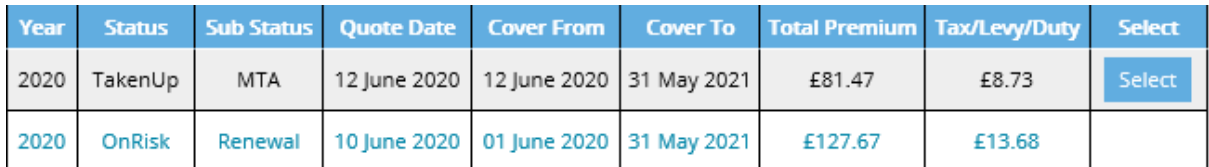

The MTA confirmation documents can be found here

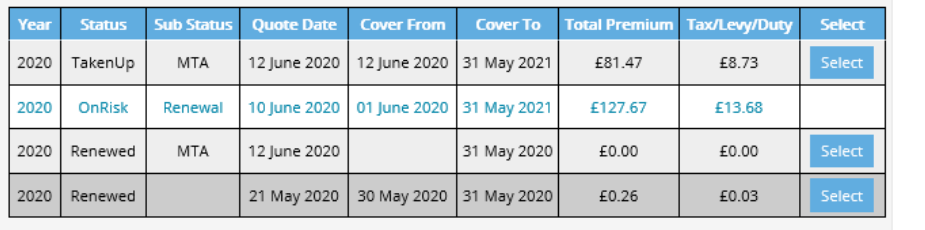

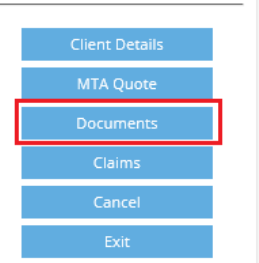

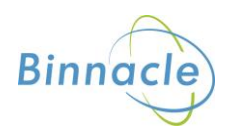

## <span id="page-13-0"></span>**Cancelling a Policy**

To cancel a Policy, first select the policy using the Main Screen

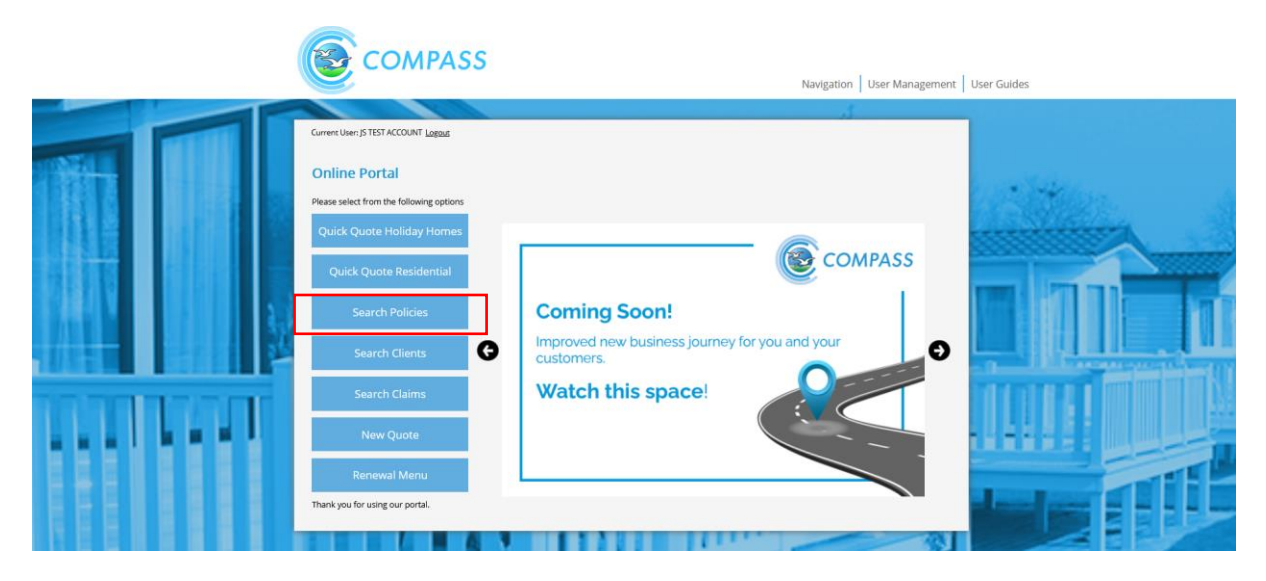

This will bring up the Policy Search screen, initially showing all Quotes and Policies. You can filter the search using the options at the top of the screen.

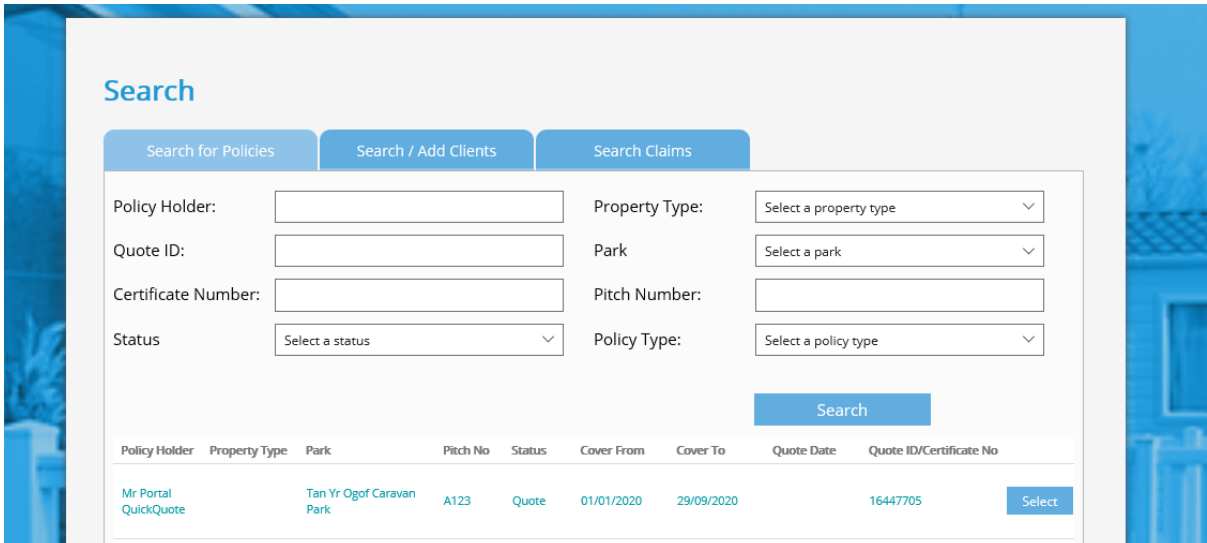

Locate the policy you want to cancel and click on Select, the Policy Options screen will appear.

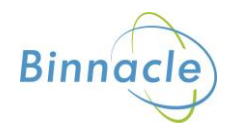

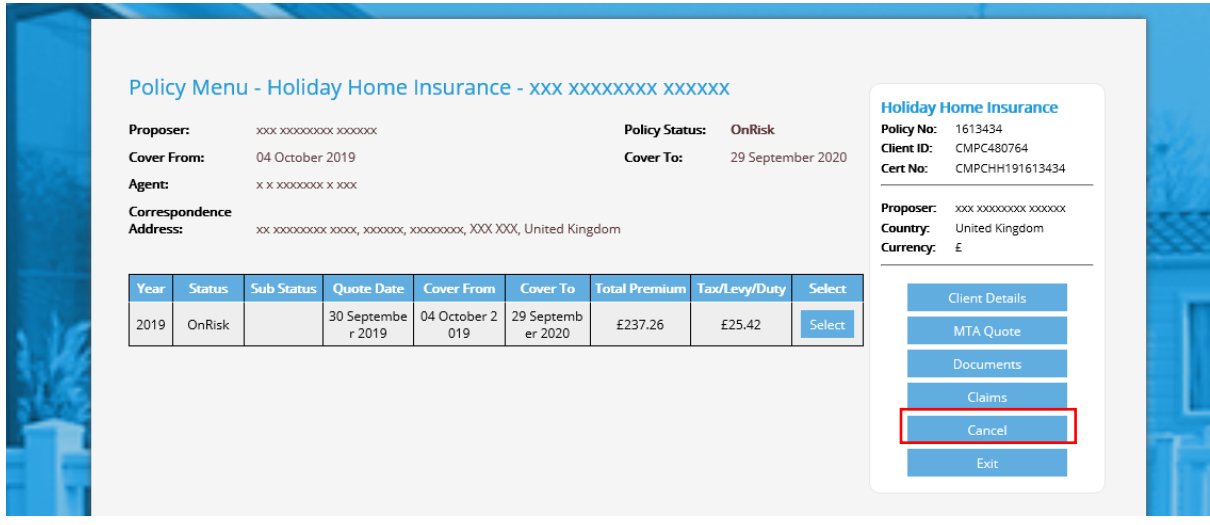

Click on Cancel and complete the following screen

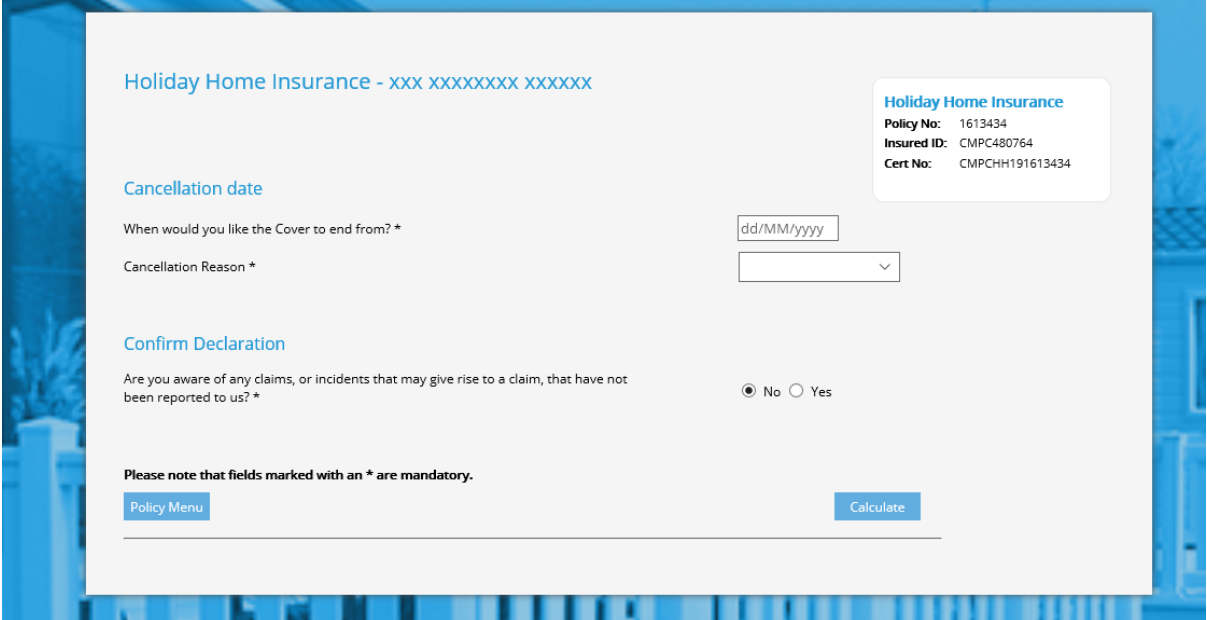

Once you have entered the details select Calculate, this will bring up the summary of the Cancellation

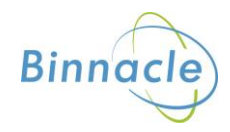

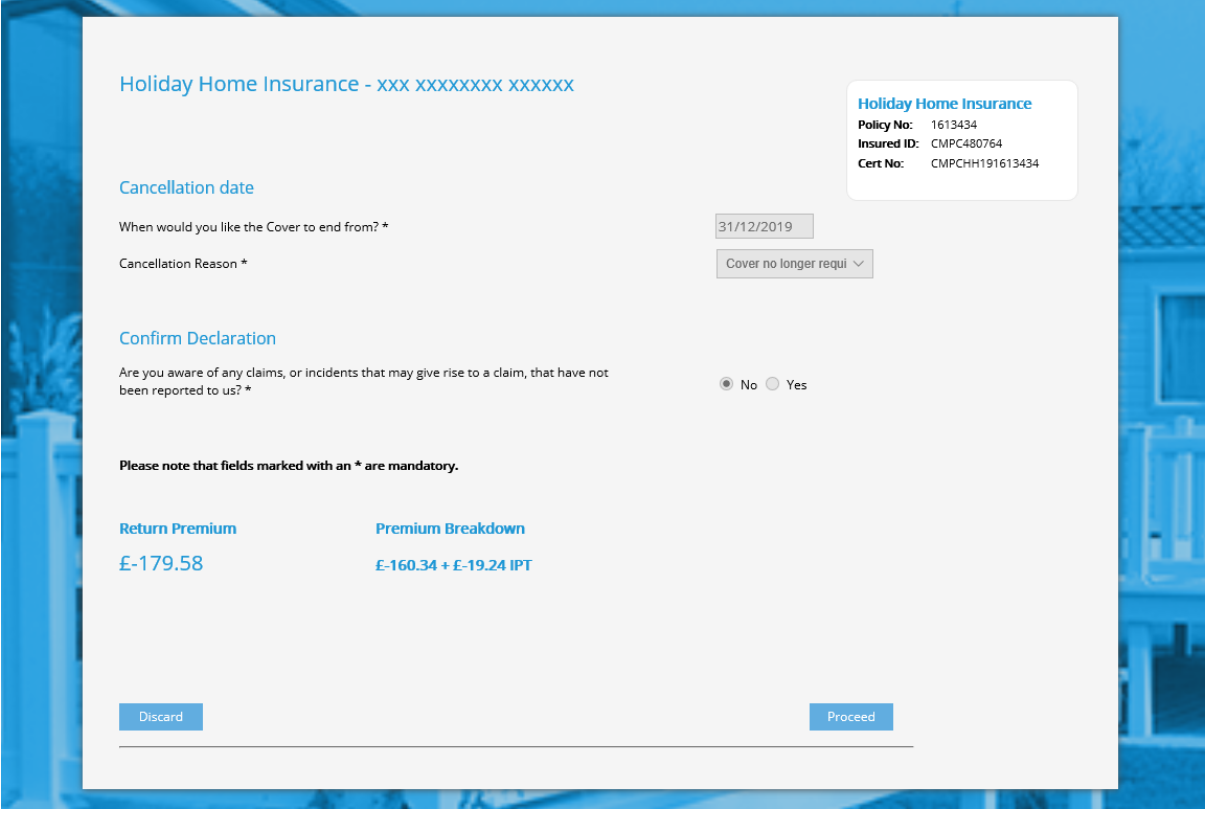

This shows the following

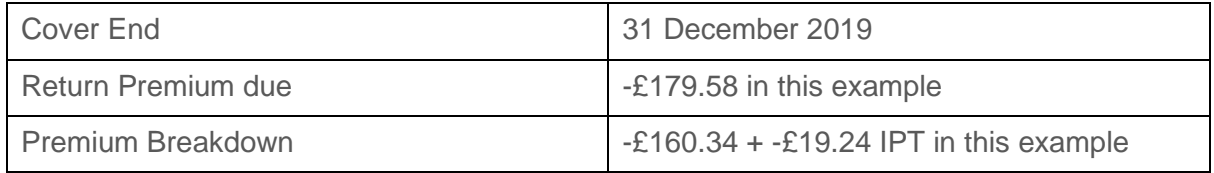

Select Proceed and the Policy Menu screen appears with the Policy Status as Cancelled

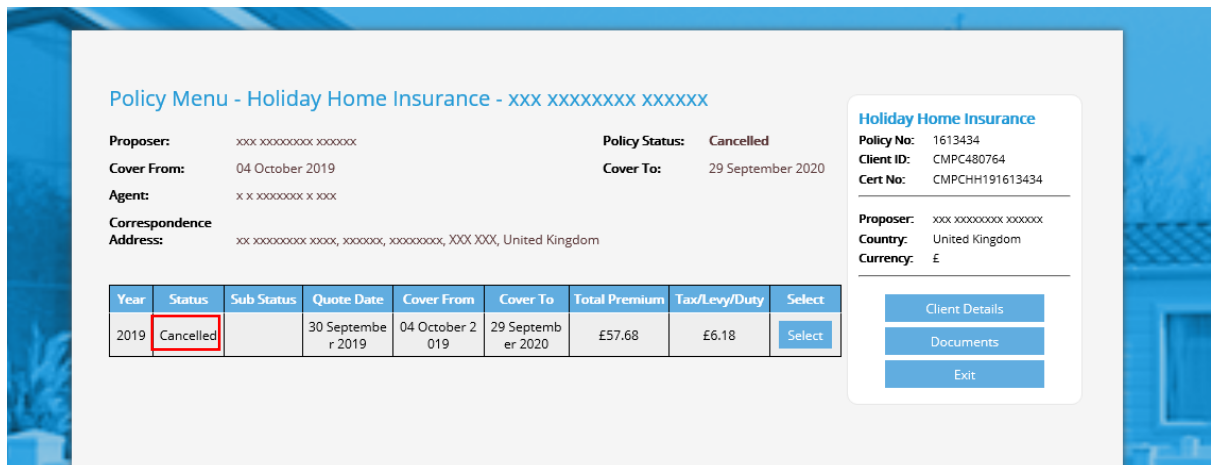

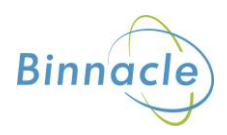

# <span id="page-16-0"></span>**Premiums for Changes**

Any additional or return premiums will appear on your monthly statement as a credit or debit and be payable on the terms of that statement.

You should return any premium due back to the customer or take any additional premium from the customer at the point of the transaction.

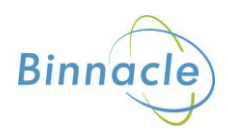